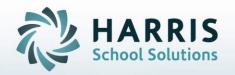

# Introduction to: NY – Student Assessment: NOCTI An Administrator's Guide

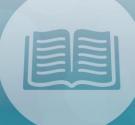

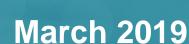

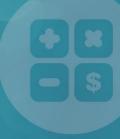

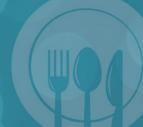

STUDENT INFORMATION | FINANCIAL MANAGEMENT | SCHOOL NUTRITION

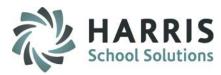

- Module & Report Assignment
- Before We Begin

**Required NOCTI Documentation** 

Base Data Set up

**NOCTI Test Setup & Maintenance** 

**Cut Scores Import** 

Certification Levels Setup & Maintenance

NOCTI Test Score Import

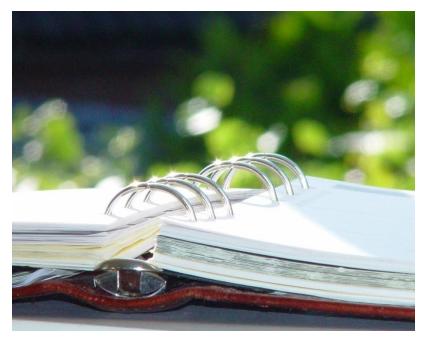

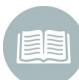

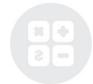

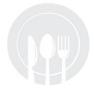

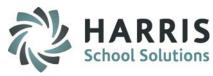

 Prior to utilizing the NOCTI import functionality in ClassMate, the following modules and reports should be assigned to the appropriate users.

#### **Modules:**

#### **Administrators**

#### **Student Assessment Module**

NOCTI Administrative View NOCTI Base Data NOCTI Score Import

#### **Teachers**

Teacher Options
NOCTI Teacher View

#### **Reports:**

#### **Administrators**

#### **Student Assessment Report Folder**

**NOCTI Average Duty Score** 

**NOCTI Overall Scores** 

NOCTI score Import No Match List

**NOCTI Snapshot** 

Student NOCTI Performance

#### **Teachers**

#### **Teacher Options Report Folder**

**NOCTI Average Duty Score** 

**NOCTI Overall Scores** 

**NOCTI Snapshot** 

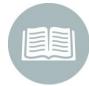

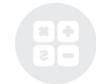

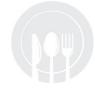

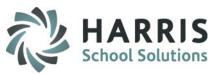

With over three decades of experience in designing and developing occupational competency assessments, NOCTI provides over 170 standardized technical assessments in a variety of occupational fields.

NOCTI and Pennsylvania have developed a relationship based on the use of NOCTI assessments as part of the Student Occupational Competency Testing Program.

Students reaching the pre-determined cut score on a NOCTI written and performance test are eligible for the Pennsylvania Skills Certificate.

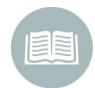

ClassLink has teamed up with NOCTI to offer the added capability of importing, viewing, tracking and analyzing NOCTI student test scores quickly and easily from within ClassMate CTE software.

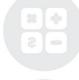

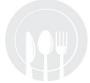

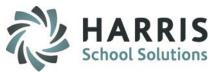

#### **Student Assessment: NOCTI**

The NOCTI functionality in ClassMate is one that follows a specific series of steps; each dependent upon the step before. These steps **MUST** be followed in the order identified.

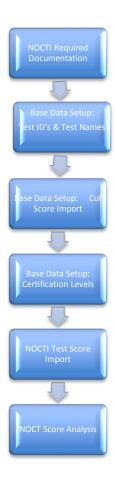

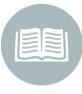

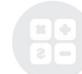

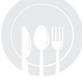

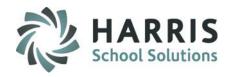

### **Before We Begin**

Required NOCTI Documentation (Mandatory Step)

Prior to utilizing the **NOCTI** Score Import functionality within ClassMate, you must first receive the following documentation from **NOCTI**:

- List of Test IDs
- 2. Test Version
- 3. Certification (Test) Name

These files are required for base data setup and may be obtained from the NOCTI user's Client Services Center.

If you experience any difficulties obtaining this information please contact **NOCTI Technical** 

Support at 800-278-8506.

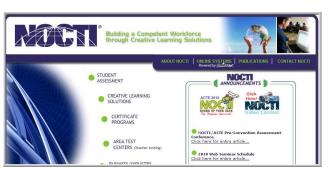

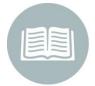

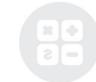

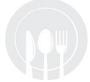

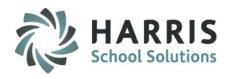

### **Before We Begin**

Required NOCTI Documentation (Mandatory Step)

ClassMate will import NOCTI scores for students using only the following types of student ID numbers:

- CTE Student ID number
- Sending District/School ID number
- State Secure ID number

Please make sure that students are registered to take the NOCTI tests using one of the above number types.

The numbers used above **MUST** be full 9 digit numbers

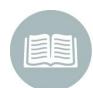

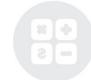

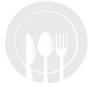

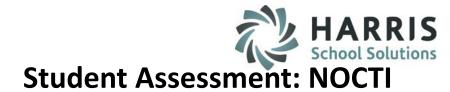

#### **ClassLink Hosted Site Information: Importing Cut Scores**

For clients who are hosted by ClassLink, you will need to connect to LaunchPad **BEFORE** exporting & uploading your **Cut Scores & NOCTI** files into ClassMate

#### **Connecting to LaunchPad**

- Click your Internet Browser (ex: Chrome, FireFox, etc) type in http://www.classmate.net/sites/schoolacronymcm
- Click the Back Again button
- At the Windows Server login enter your Username & Password
  - Username is first initial, last name: example: jdoe
  - Password is typically Password1, unless you change it

If you need assistance with the LaunchPad URL for your site or your LaunchPad username/password please contact the ClassLink Helpdesk at: 1-888-963-7550 ext: 101.

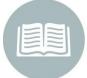

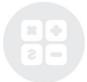

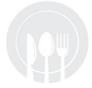

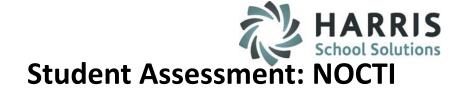

#### **ClassLink Hosted Site Information: Importing Cut Scores**

- On the LaunchPad site
  - Click ClassMate found under Applications > Main Menu
  - Log into ClassMate and then proceed with importing your cut score file from the saved location
- Once you have your export files exported from ClassMate, you must access the Internet from the LaunchPad by clicking on Google.
- Once the Internet Browser is open you can go to the PDE site and proceed.
- This is a Sample of what the LaunchPad screen looks like, please note your LaunchPad screen may look a little different.

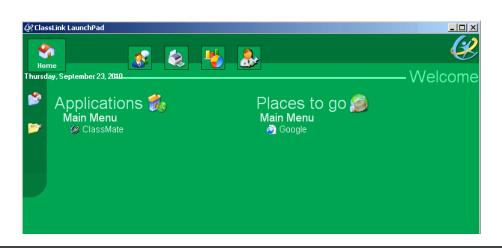

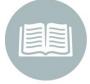

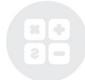

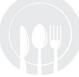

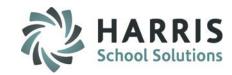

## **Base Data Setup**

(Mandatory Step)

Double Click on **My Modules** > Double Click **Student Assessment** > Click **NOCTI Base Data** 

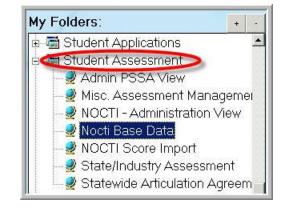

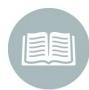

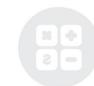

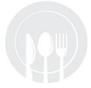

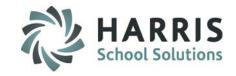

### Base Data Setup: NOCTI Test Setup & Maintenance

#### (Mandatory Step)

A test will need to be entered for each program/course. This data will need to be entered once a year from NOCTI's updated list of Test IDs, Test Version, and Certification Nam

- Click Maintain NOCTI Tests Tab > Within the Programs/Courses window > Click the + to left of the Programs
  to expand. Click the Class Name. The Test ID, Test Version and Certification name should be empty allowing for
  a new entry to be made.
- Enter the current NOCTI Test ID
- Enter the current NOCTI Test Version
- Enter the current NOCTI Test Certification Name being administered
- Enter Unique Transcript Title being administered can be same as NOCTI Test Certification Name
- Click the black disk to "Save"

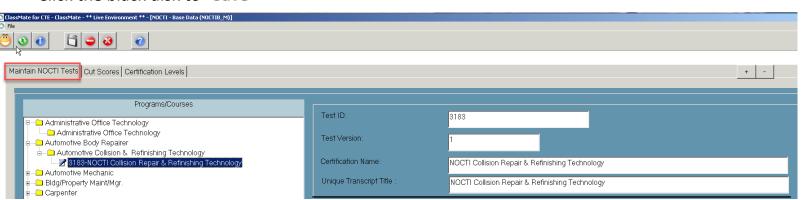

Repeat the process for **EACH** program/course administering a **NOCT**I test.

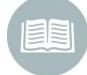

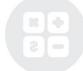

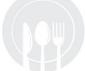

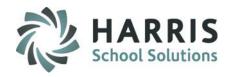

## Base Data Setup: National Norm

(Mandatory Step)

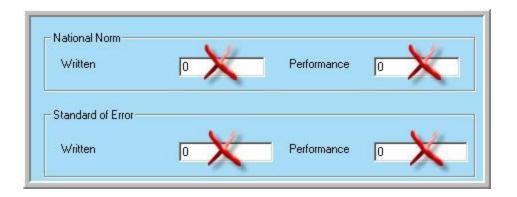

The remaining fields displaying on this tab (National Norm and Standard of Error) should **NOT** be completed at this time. This data will be provided from NOCTI **AFTER** final testing has concluded in the spring.

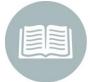

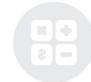

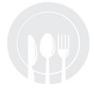

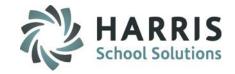

## Base Data Setup: Certification Category & Type

(Mandatory Step)

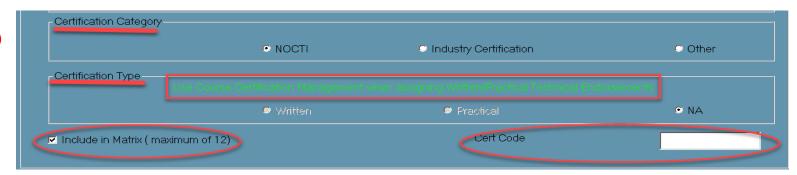

### **Certification Category**

Default is NOCTI when you enter in a new NOCTI test.

## **Certification Type**

- NY Clients ONLY: Default NA when entering a NOCTI test.
- Use Course Certification Management to enter the Written & Practical tests as required for Technical Endorsements.
- Include in Matrix: Check if your school is using the Course Certification Student Matrix report and would like for the NOCTI test to show on the Matrix. Leave Course Certification Code blank.

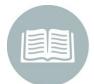

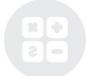

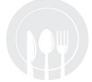

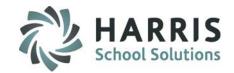

# Base Data Setup: Certification Category & Type

To enter Written and Practical assessments you will use the Course Certification Management

- Click the + next to the Program to expand the folder
- Click on the Course
- Click to enter Certification ID
- Click to enter Version #
- Leave Course Certification Code blank.
- Click to enter Certification Name
- Click to select \* Other
- Click to select either Written or Practical (remember to enter both separately)

 Include in Matrix: Check if your school is using the Course Certification Student Matrix report and would like for the NOCTI test to show on the Matrix.

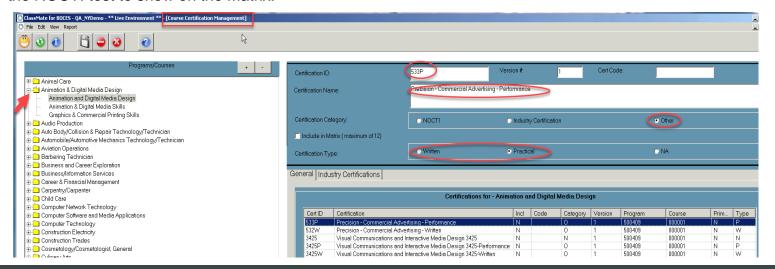

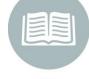

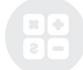

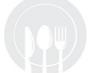

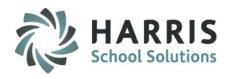

### Base Data Setup: Certification Levels

(Mandatory Step)

State certification levels vary depending on how your State Department of Education chooses to award certificates.

In the state of New York, the NOCTI Certification levels are Pass or Fail.

The certification levels are pre-populated in ClassMate. However, it is your responsibility to verify and maintain these levels. Please check with your State Department of Education to ensure your certification levels are in line with state requirements.

Should you need to enter certification levels the following information is required:

- Level
- State Certification Level (Advanced = Pass)
- Display Color

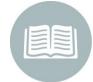

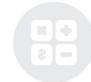

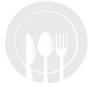

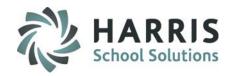

### Base Data Setup: NOCTI Certification Level Setup

#### (Mandatory Step)

- O Click Certification Levels Tab
- ② Double Click the Certification Levels folder to expand and view any previously created levels
- Enter the Level name as required by State
- (4) Check the State Certification Level (Advanced = Pass)
- Olick the Blue Display Color button to select a color. The Display Color option may be changed at any time and as often as desired. ClassMate has added the Display Color feature to assist in analyzing student NOCTI scores.
- Click the black disk to "Save"

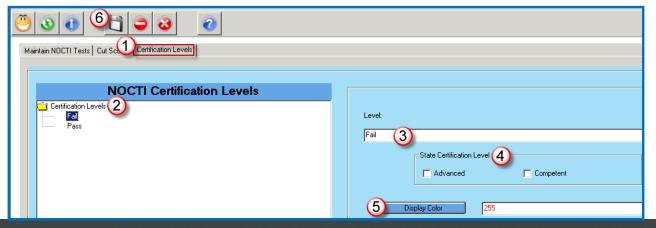

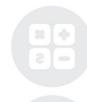

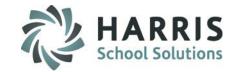

Base Data Setup: NOCTI Test Setup & Maintenance

(Mandatory Step)

### STOP:

ALL NOCTI test ID's MUST be COMPLETELY entered before importing any Cut or Test scores.

After all the NOCTI ID's have been entered you **MUST IMPORT** the Cut Score File, however, prior to importing please use the **Cut Scores** tab and click the **Zero ALL Cut Scores** button at the bottom right to purge prior imported Cut Scores.

Note: if at any time you need to reimport Cut Scores you must first **Zero ALL Cut Scores** to purge the prior imported scores.

Follow the directions from the initial Cut Score File Import

Any additional Test ID entries made after this step, will require a re-import of the Cut Score file

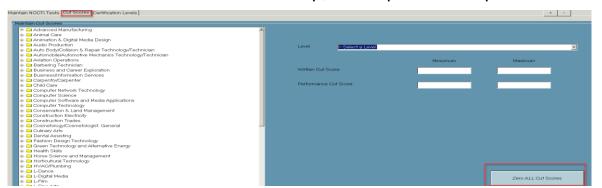

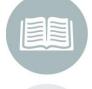

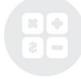

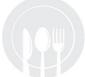

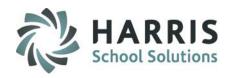

#### Base Data Setup: Cut Score Import

(Mandatory Step)

The most recent Cut Score File can be found by visiting our website and selecting the State Specific Documentation tab

http://www.classmate.net/classmate-user-state-documentation/

- Select New York State Documentation
- Select the desired NY Cut Scores file
- Save the Cut Score to desired location on the M drive

\*\* When a new Cut Score file is released, ClassMate will post the file as we receive it.

Cut Scores **MUST** exist in ClassMate Before entering **ANY** test information.

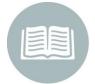

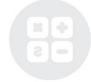

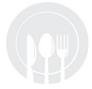

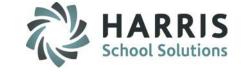

### Base Data Setup: Cut Score Import

#### (Mandatory Step)

Double Click My Modules >
Double Click Student Assessment >
Click NOCTI Score Import>
Click Import Cut Scores Tab

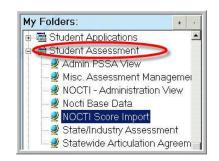

Please note: the file must be in the .xls format

Click Import Cut Scores Tab

Select the Cut Score File for import \*

Click the Blue Browse Button

(1) Click the Blue Run Button

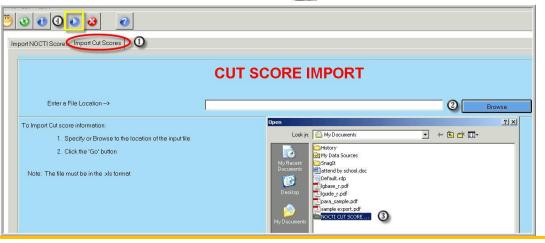

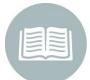

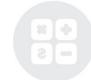

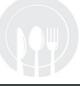

<sup>\*</sup> Cut Scores must be present before any NOCTI test score import can occur. A Cut Score file from a previous year can be used for new customers.

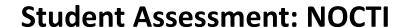

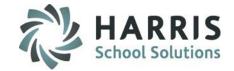

Base Data Setup: NOCTI Cut Score Data View

(Mandatory Step)

Double Click My Modules >
Double Click Student Assessment >
Click NOCTI Base Data>
Click Cut Score Tab

- > Select the **Program/Course** (Click the + to left of the Programs folder to expand)
- > Click the **Name of the Course (**Click the + to left of the Course folder to expand)
- > Click the Name of the NOTCTI Test (Click the + to left of the NOCTI Test folder to expand)
- > The Cut Scores will display for each certification level by test

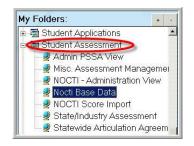

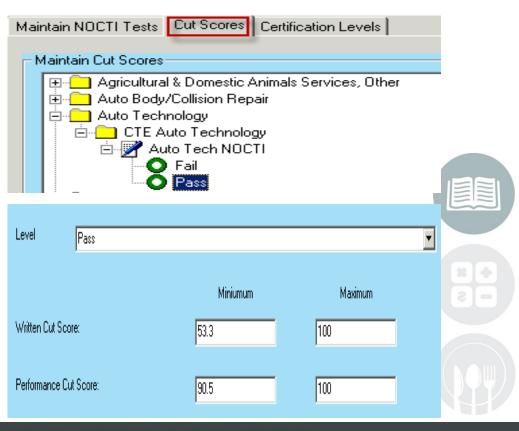

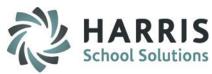

# **Test Score Export from NOCTI:**

#### **Exporting NOCTI Score Reports to Excel**

Score reports, standard and customized, may be exported to either Adobe Acrobat (pdf) or Microsoft . ClassMate **REQUIRES** the Excel File format.

Access the Reporting section of the **Client Services Center** (site code and password required). <a href="http://clientservices.nocti.org">http://clientservices.nocti.org</a>.

**Click "Standard Reports"** 

Reports may be downloaded from the main page of the **Reporting section**. Choose the "Excel" link to the left of the test title to download the report in an Excel format.

Exporting test data to Excel opens the score report in a file with multiple worksheets. Each page of the score report loads on a separate worksheet within the single file. Once in Excel, the scoring data may be manipulated using Excel commands. Printing the exported reports from Excel is not recommended. Each test file must be individually exported and saved in an excel format. Once saved the test scores can be individually imported into ClassMate.

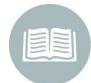

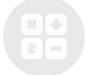

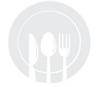

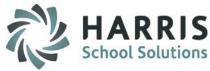

# **Test Score Import**

NOCTI has made a score file available for ClassMate users to download. This file is available from the NOCTI user Client Services Center.

- Download the NOCTI Excel file. This file will have an extension of (.xls)
- Name & Save this file in a designated folder on your computer.
   The M: drive is recommended as all files will be imported from this location.

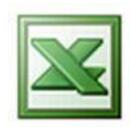

(The Save as window will look similar to the screenshot below)

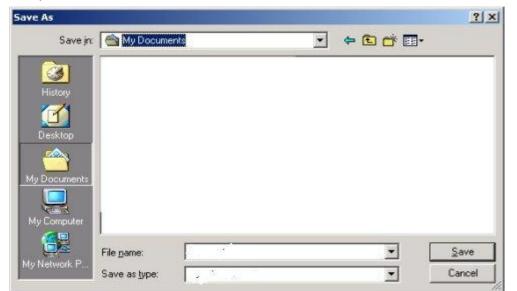

You will need to individually download the score file for **EACH** test, per program. If you experience any difficulties please contact NOCTI Technical Support at 800-278-8506.

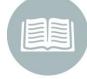

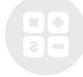

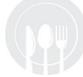

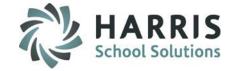

# **Base Data Setup:**

NOCTI Test Score Import (Mandatory Step)

Double Click My Modules >
Double Click Student Assessment >
Click NOCTI Score Import >
Click Import NOCTI Scores Tab

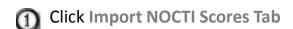

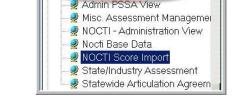

■ Student Applications■ Student Assessment

My Folders:

- Select the NOCTI Test Score File for import \*
- Click the Blue Browse Button

  (4) Click the Blue Run Button

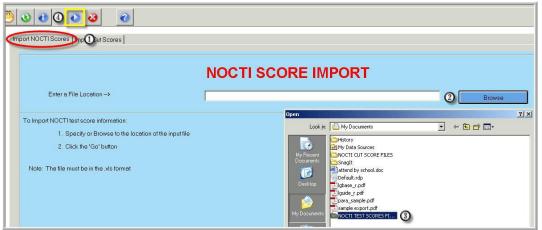

Note: After Test Scores are imported, the P (pass) / F (fail) status in Student Course Certs is flagged.

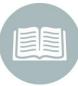

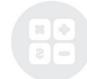

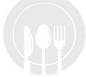

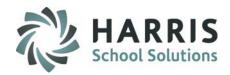

## **Test Score Import:** Viewing Test Results

#### **Getting Started:**

Double Click on My Modules >
Double Click Student Assessment >
Click NOCTI Administrative View

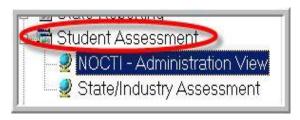

#### When the module opens:

- Click one of the radio buttons to choose:
  - Active
  - Inactive
  - Both types of students.
- Within the Program/Course window
  - 1. Click the + to left of the Programs folder to expand
  - 2. Click on the + to left of **Test Name** to expand
  - Click the Session

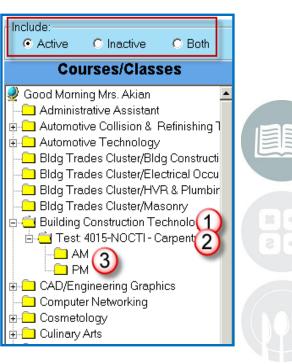

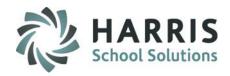

## Test Score Import : Overall Scores Tab

The **Overall Scores Tab** will populate with the students and the most current score on the test. **Overall Scores Tab** available Data Fields:

Student Name Test Name
Grade Level Date Taken

Certificate Type

Written Status Test ID/Version

Written Score Student ID

Performance Status
Performance Score

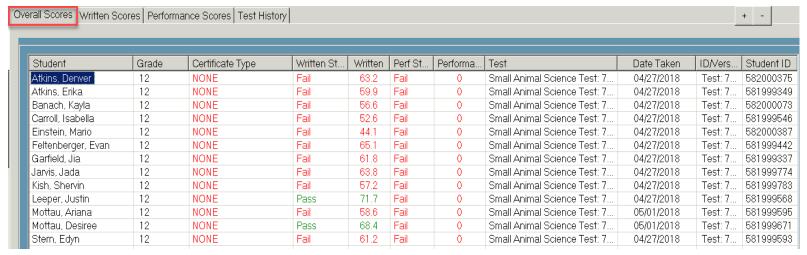

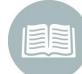

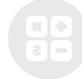

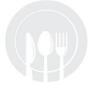

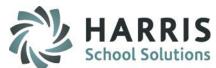

## **Test Score Import :** Written & Performance Scores Tab

The Written Scores and Performance Scores Tabs provide an itemized list of all the individual components included in each testing area.

|                     | Customer Relations a<br>nd Shop Procedures | Engine Repair | Suspension and Steer ing | Brakes | Bectrical/Bectroni<br>c Systems | Engine Performance |
|---------------------|--------------------------------------------|---------------|--------------------------|--------|---------------------------------|--------------------|
| Student             |                                            |               |                          |        |                                 |                    |
| Burson, Daniel E    | 69.2                                       | 40            | 39.1                     | 42.1   | 42.4                            | 27.3               |
| Burson, Devon J     | 53.9                                       | 50            | 34.8                     | 31.6   | 30.3                            | 48.5               |
| Burson, James F     | 76.9                                       | 25            | 47.8                     | 47.4   | 48.5                            | 24.2               |
| Burson, Thomas E    | 100                                        | 65            | 60.9                     | 79     | 57.6                            | 66.7               |
| Cooper, Dylan       | 38.5                                       | 35            | 52.2                     | 57.9   | 51.5                            | 42.4               |
| Danke, Jacqueline M | 61.5                                       | 50            | 47.8                     | 42.1   | 48.5                            | 42.4               |
| Garfield, Ryan C    |                                            |               |                          |        |                                 |                    |
| Heard, Todd J       | 61.5                                       | 50            | 52.2                     | 52.6   | 42.4                            | 45.5               |
| Jarvis, Josh J      | 53.9                                       | 55            | 73.9                     | 63.2   | 42.4                            | 48.5               |
| Kish, Lydia         |                                            |               |                          |        |                                 |                    |
| Lazzaro, Nicholas   | 84.6                                       | 50            | 60.9                     | 42.1   | 45.5                            | 51.5               |
| Mottau, Lee H       | 69.2                                       | 30            | 65.2                     | 26.3   | 63.6                            | 39.4               |
| Oliveira, Chris G   | 69.2                                       | 50            | 65.2                     | 79     | 57.6                            | 54.6               |
| Packers, Joshua F   |                                            |               |                          |        |                                 |                    |
| Packers, Zachary D  | 69.2                                       | 65            | 69.6                     | 73.7   | 75.8                            | 72.7               |
| Reinhart, Anthony J | 82                                         | 88.4          | 89.1                     | 84.9   | 86.3                            | 87.7               |
| Reinhart, Daniel    | 53.9                                       | 55            | 56.5                     | 47.4   | 51.5                            | 30.3               |
| Thomas, Kyle        | 69.2                                       | 45            | 78.3                     | 63.2   | 39.4                            | 45.5               |
| Warke, Wesley J     | 69.2                                       | 50            | 34.8                     | 47.4   | 42.4                            | 30.3               |

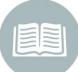

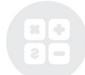

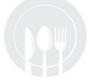

# **Test Score Import :** Test History Tab

The **Test History Tab** displays a listing of the test history given to date. As NOCTI tests are given & imported into ClassMate this tab will become a valuable resource.

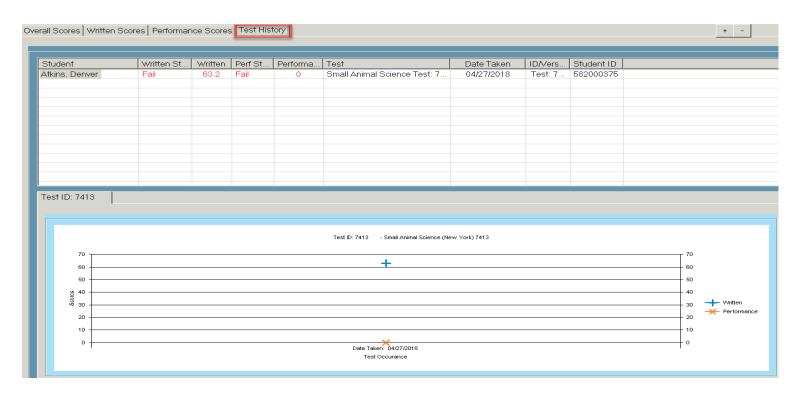

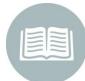

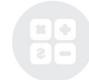

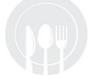

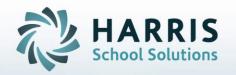

ClassMate
1660 Valley Central Parkway
Suite 500
Bethlehem, PA 18017

Questions? Contact us! ClassMate HelpDesk 855-984-1228 support.classmate.net

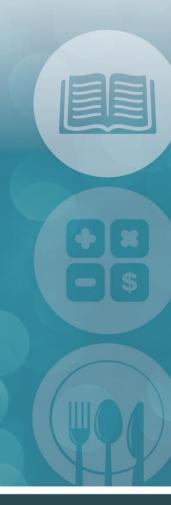

STUDENT INFORMATION | FINANCIAL MANAGEMENT | SCHOOL NUTRITION